# Installing and Configuring the CLion IDE with GCC Compiler and Toolchain

Prepared by Dr. Ashraf Suyyagh

There are four necessary steps explained in this guide that you MUST do in order to make things go smoothly.

- 1. Downloading MinGW GCC and toolchain
- 2. Getting a free one year student license for CLion
- 3. Installing CLion
- 4. Automatically configuring CLion to work with GCC and creating your first project.

Please follow these steps in the order they appear in.

## 1. Downloading MinGW GCC

This link downloads MinGW GCC Get downloader. <https://sourceforge.net/projects/mingw/files/latest/download>

When you open the tool, this screen will appear. Press Install.

MinGW Installation Manager Setup Tool

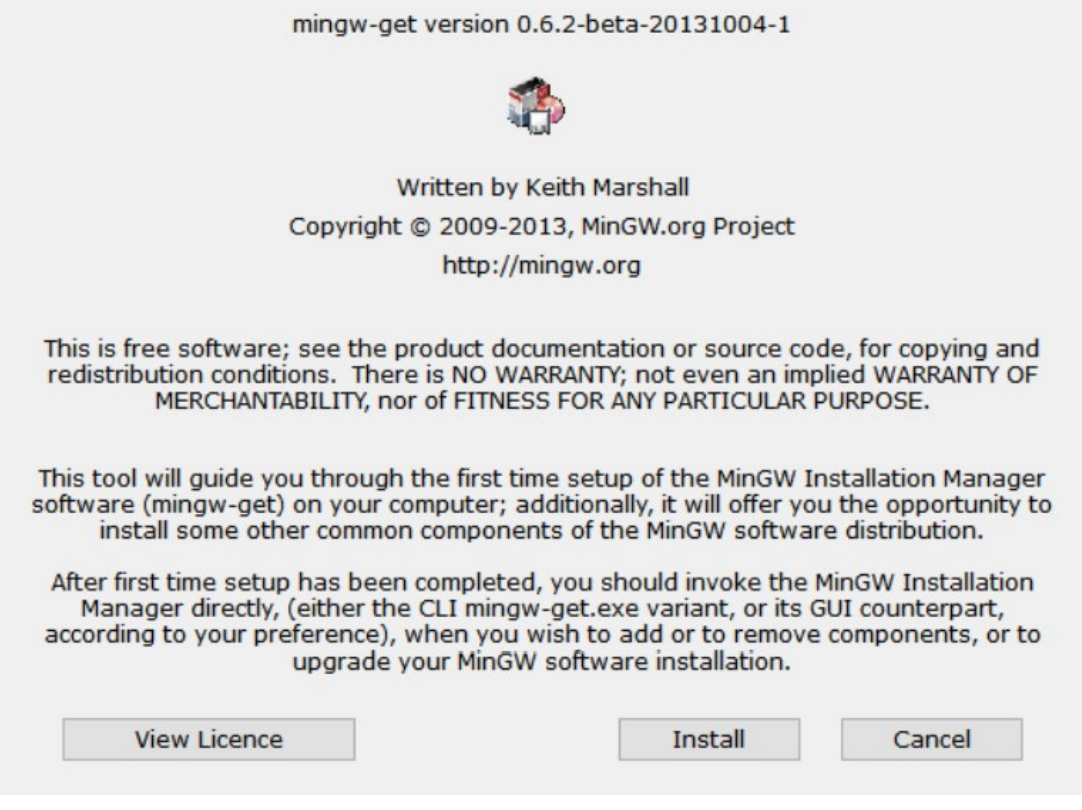

Keep the settings in the install screen as is. Do not change any. Press Continue.

MinGW Installation Manager Setup Tool

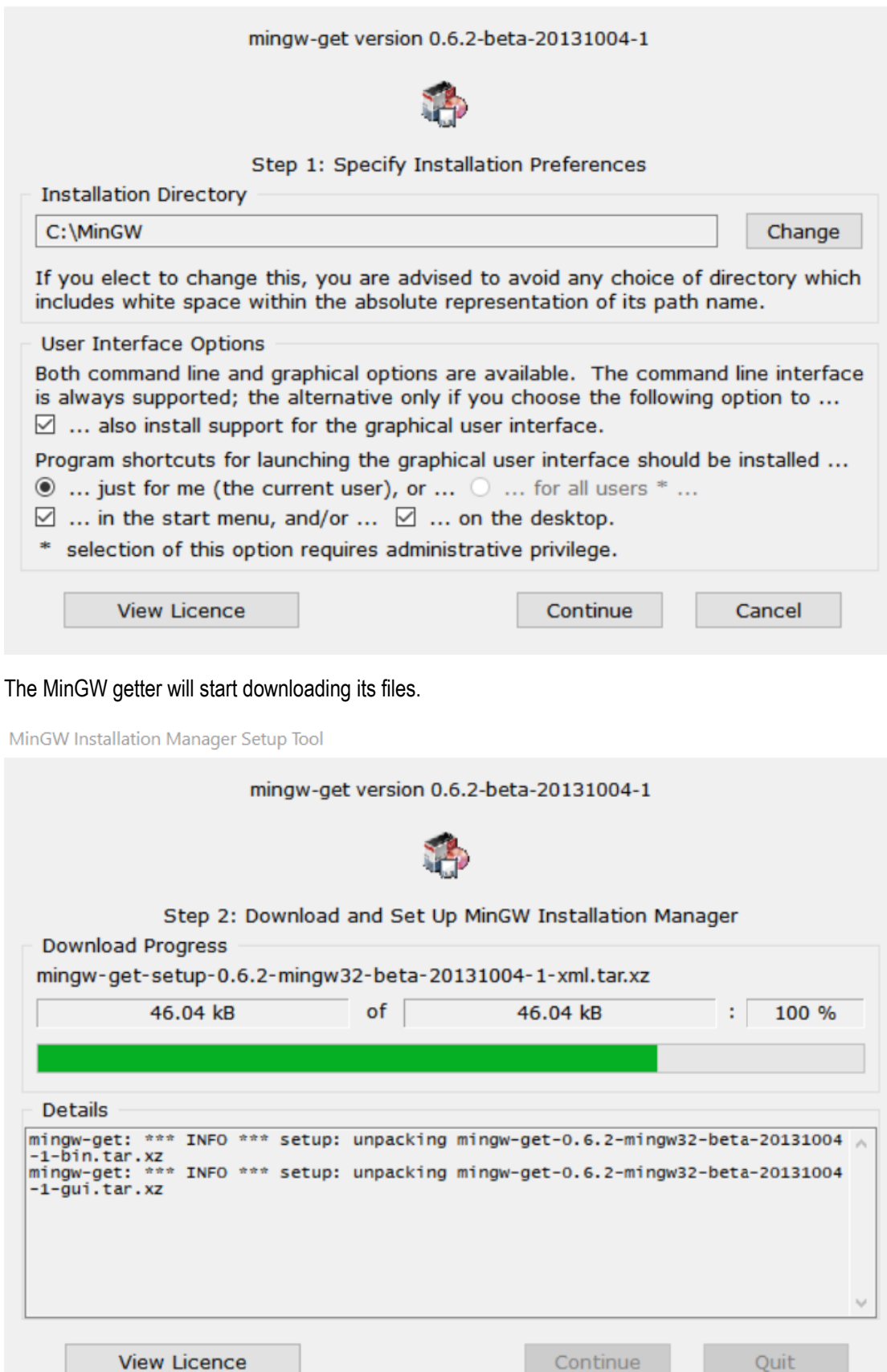

When the download is done. The "Continue" button is enabled. Press Continue.

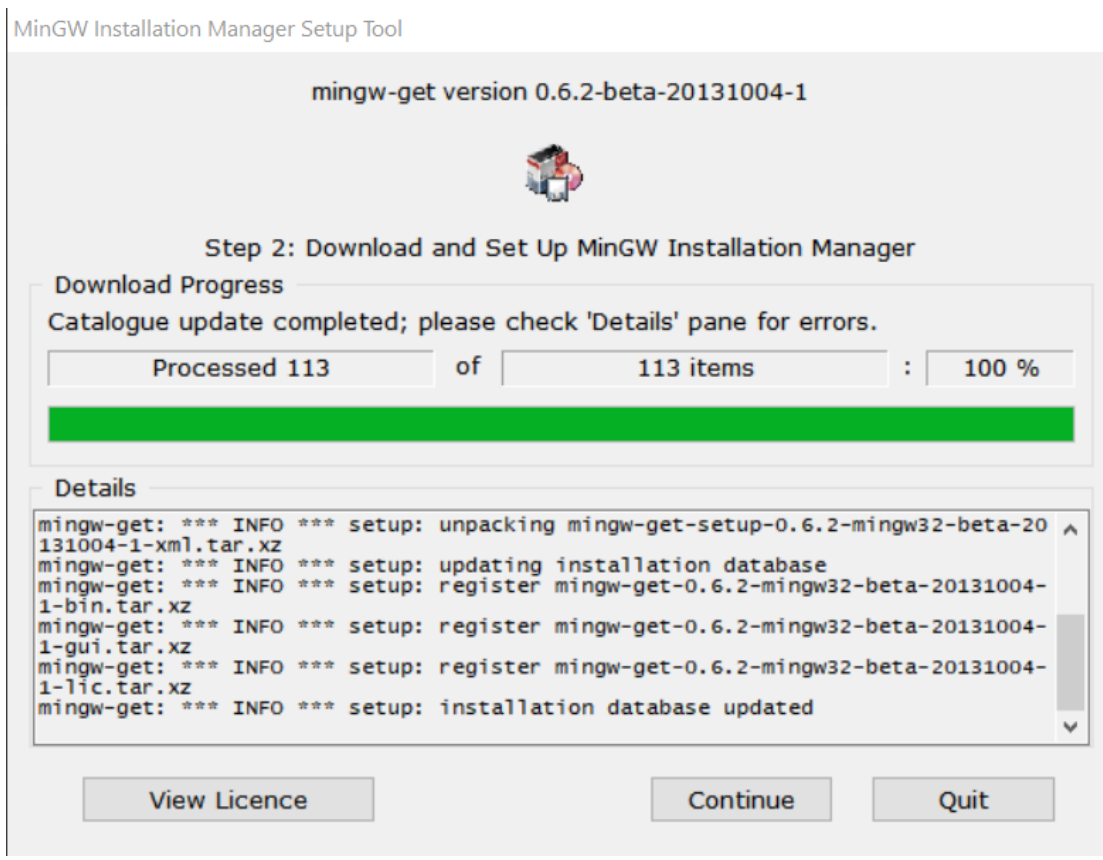

The following screen is the screen that we will use to install MinGW GCC Toolchain. We need to only install: *mingw32-base* and **mingw32-gcc-g++.**

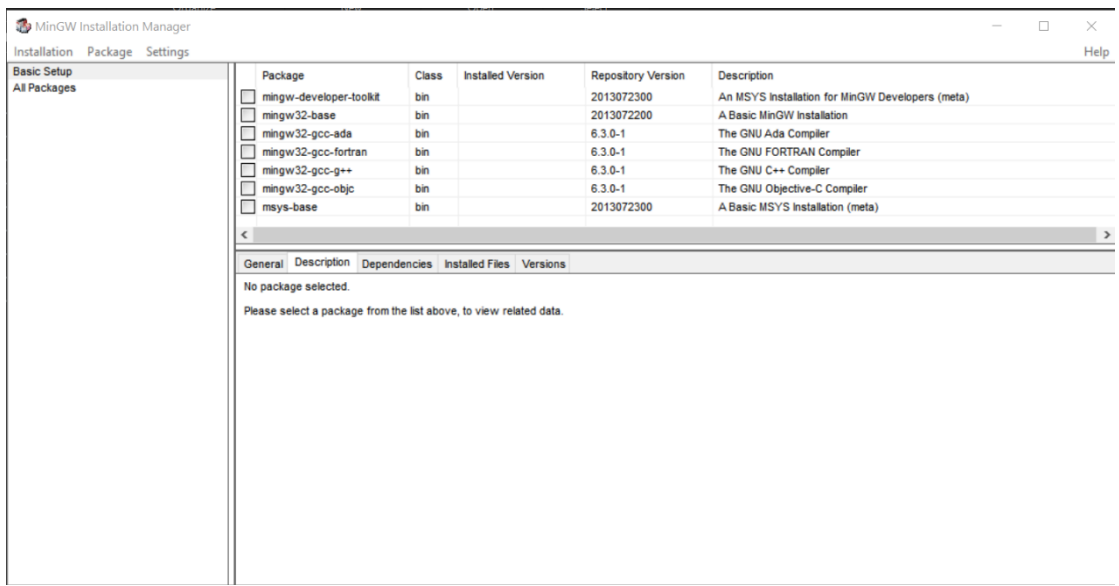

Click on : *mingw32-base then select "Mark for Installation".* Click on **mingw32-gcc-g++.** *then select "Mark for Installation."*

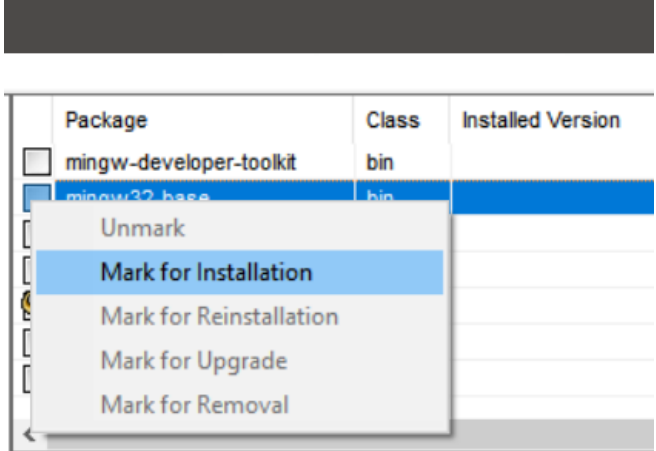

If you do it correctly, then they should look like this:

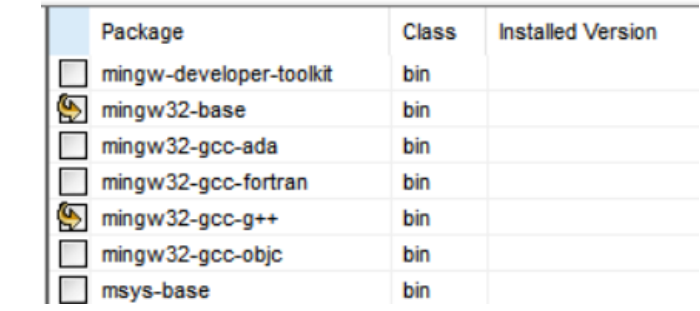

Finally, Go to Installation, then "Apply Changes."

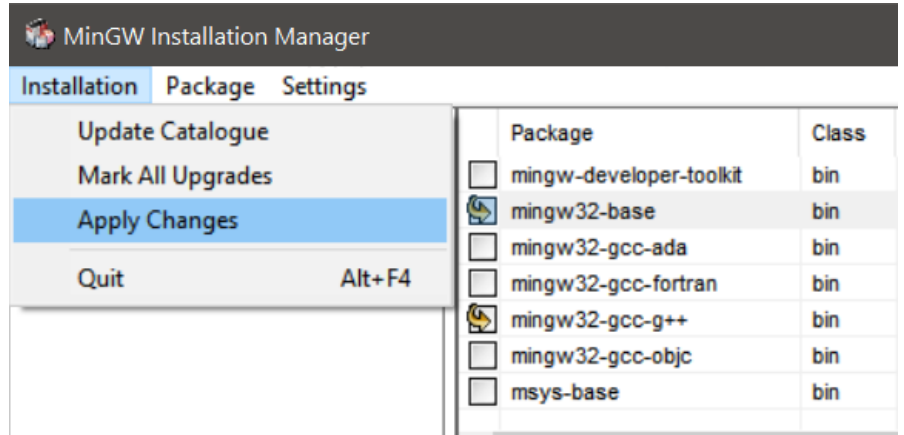

### Confirm the Installation by Clicking Apply

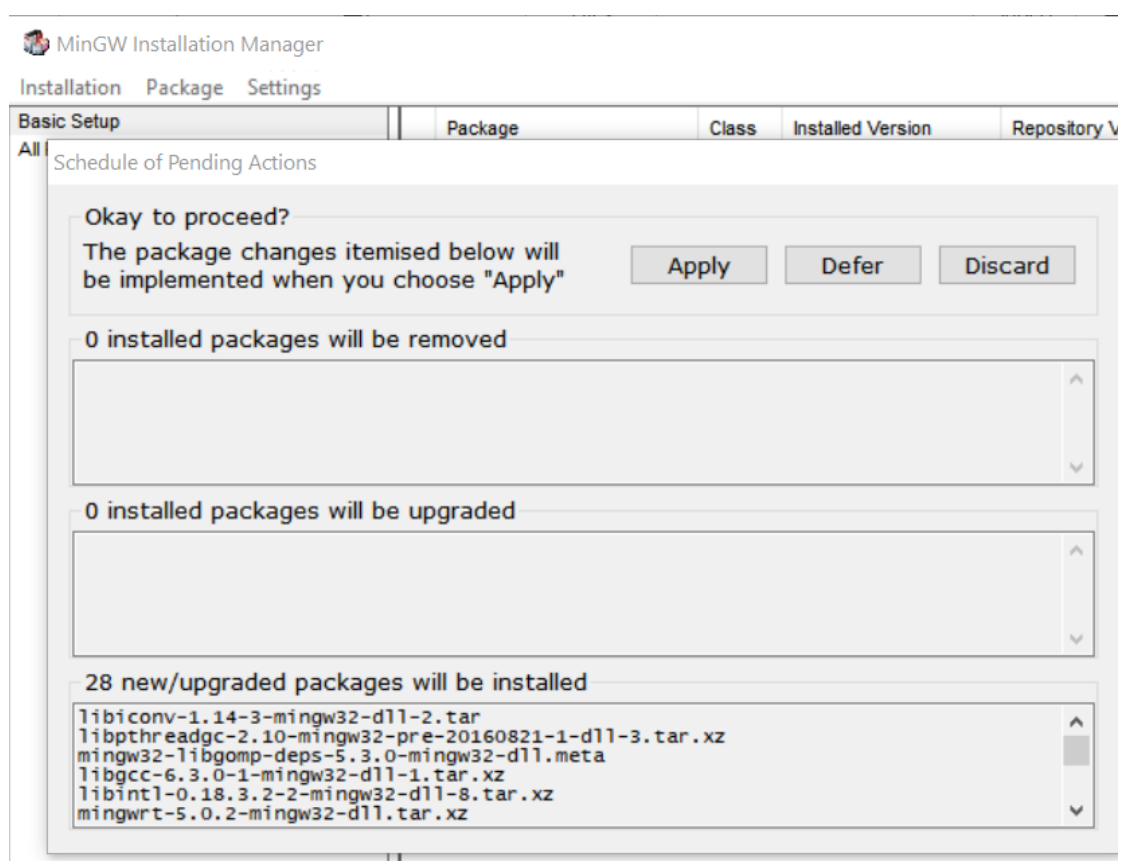

### It will take few minutes to finalize the download and installation. Please be patient.

Download Package

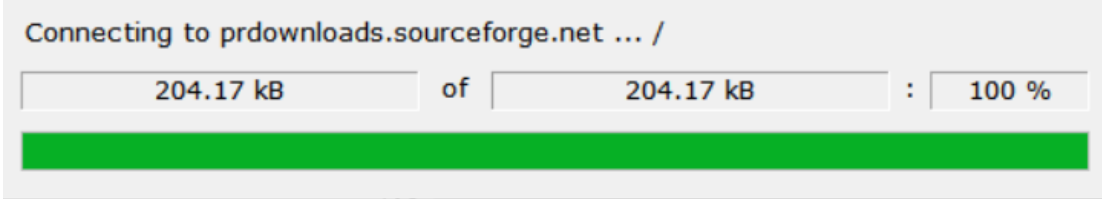

When this screen shows up, this means the compiler and all the toolchain has been setup successfully.

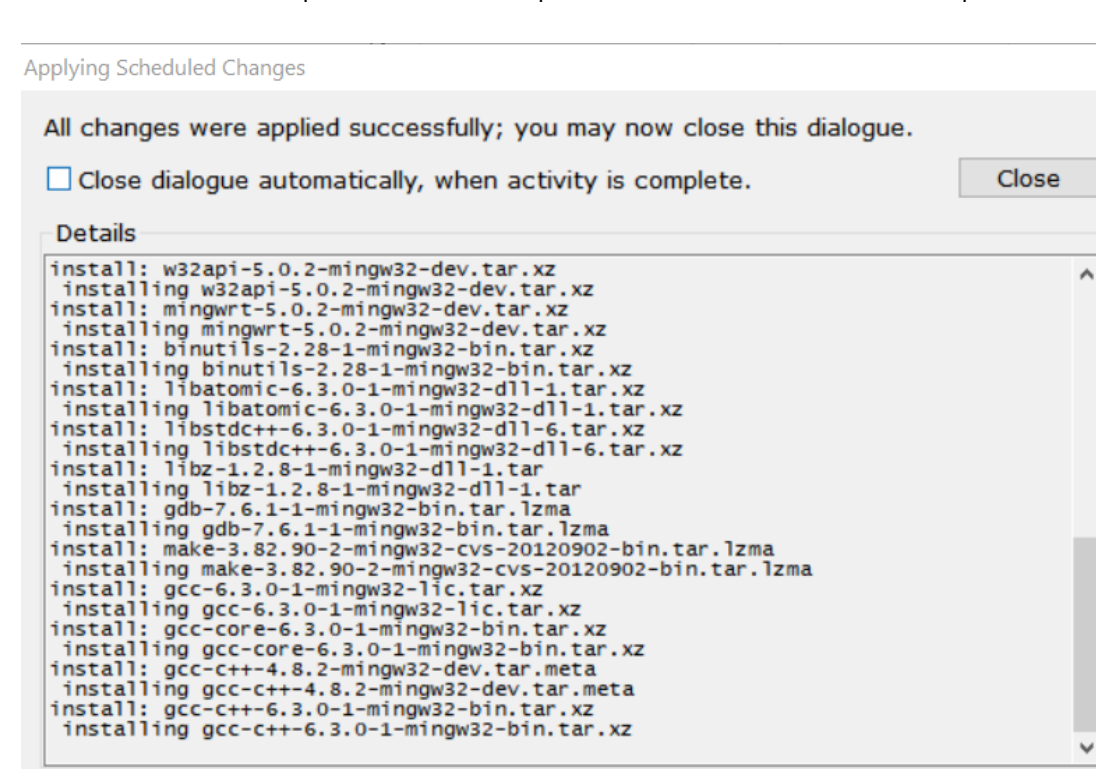

# 1. Getting a free license for CLion

 Use this link to apply for a free 1-year account to use CLion. **Please remember the email and password you use to apply because you will need them later to activate the license.**

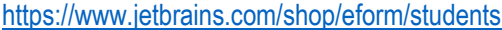

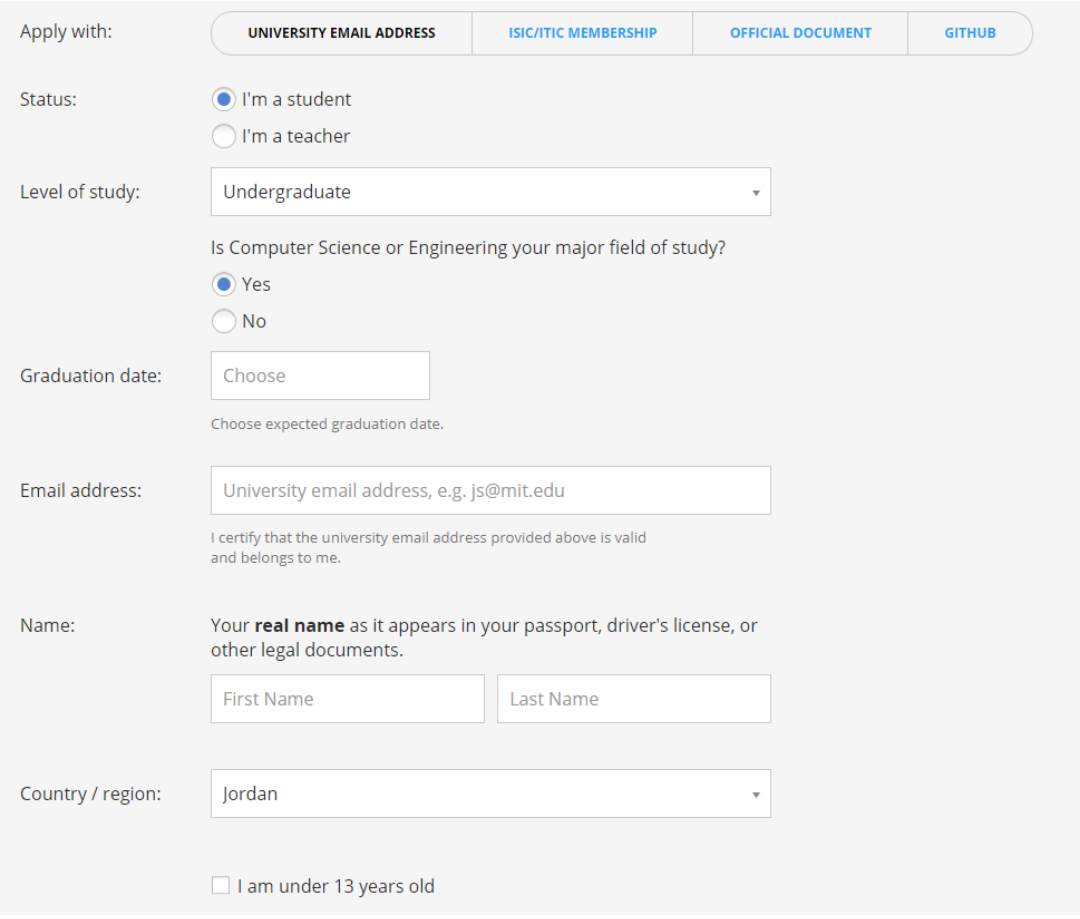

## 2. Downloading the Jetbrains CLion IDE

Use this link to download CLion. The IDE is around 451 MB in size.

<https://www.jetbrains.com/clion/download/#section=windows>

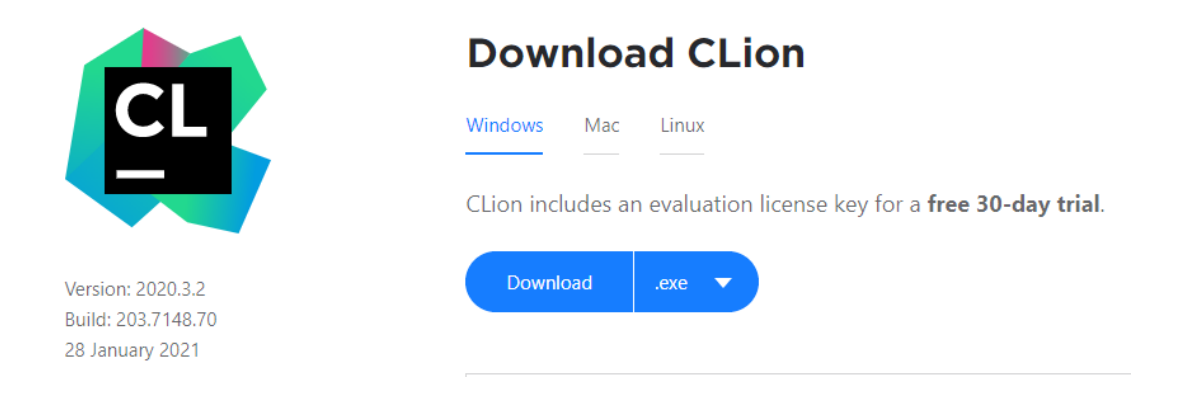

After Downloading the IDE, click on the installer. *If* this screen appears, choose Install anyway.

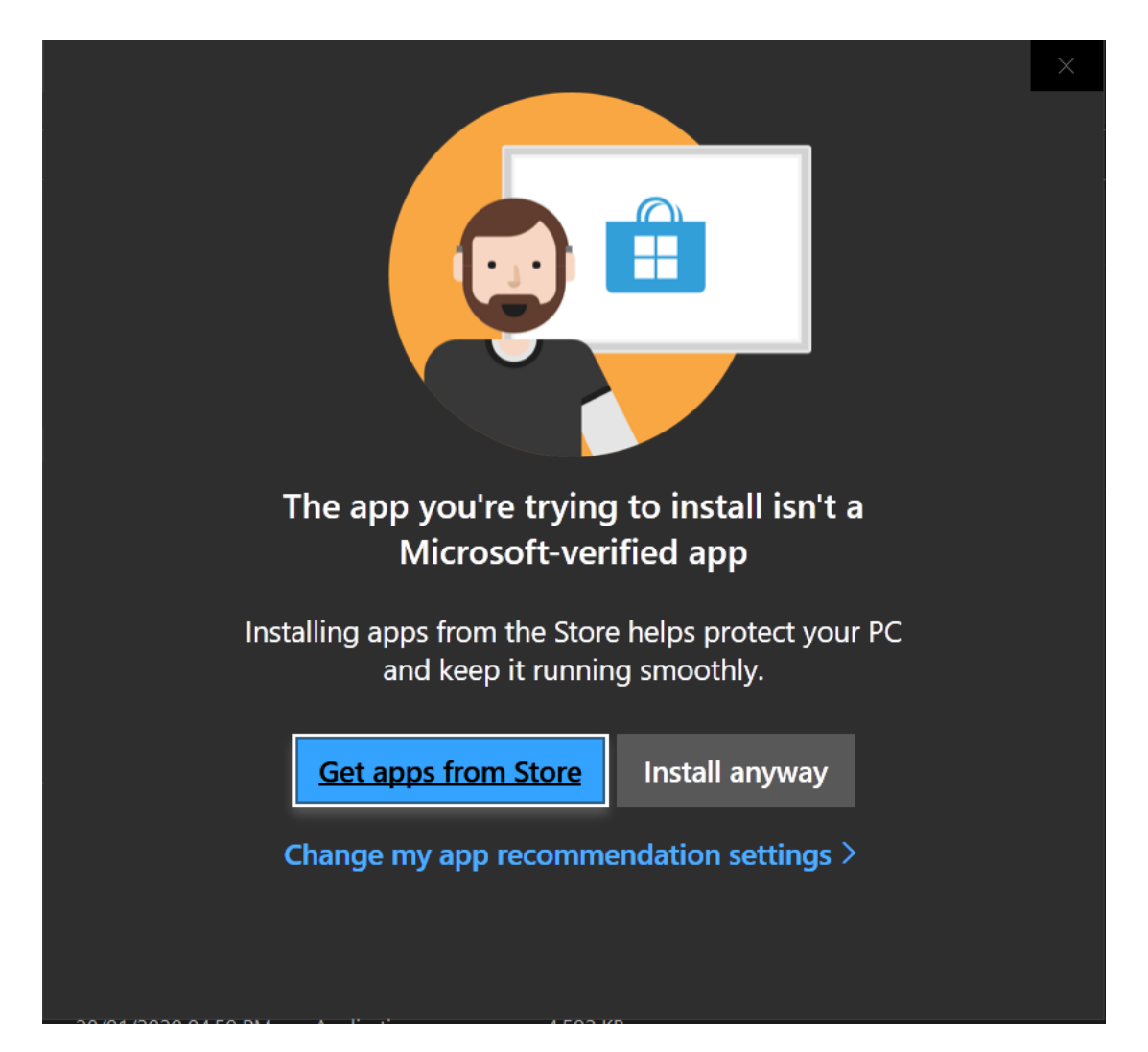

### Click Next on the Welcome Screen

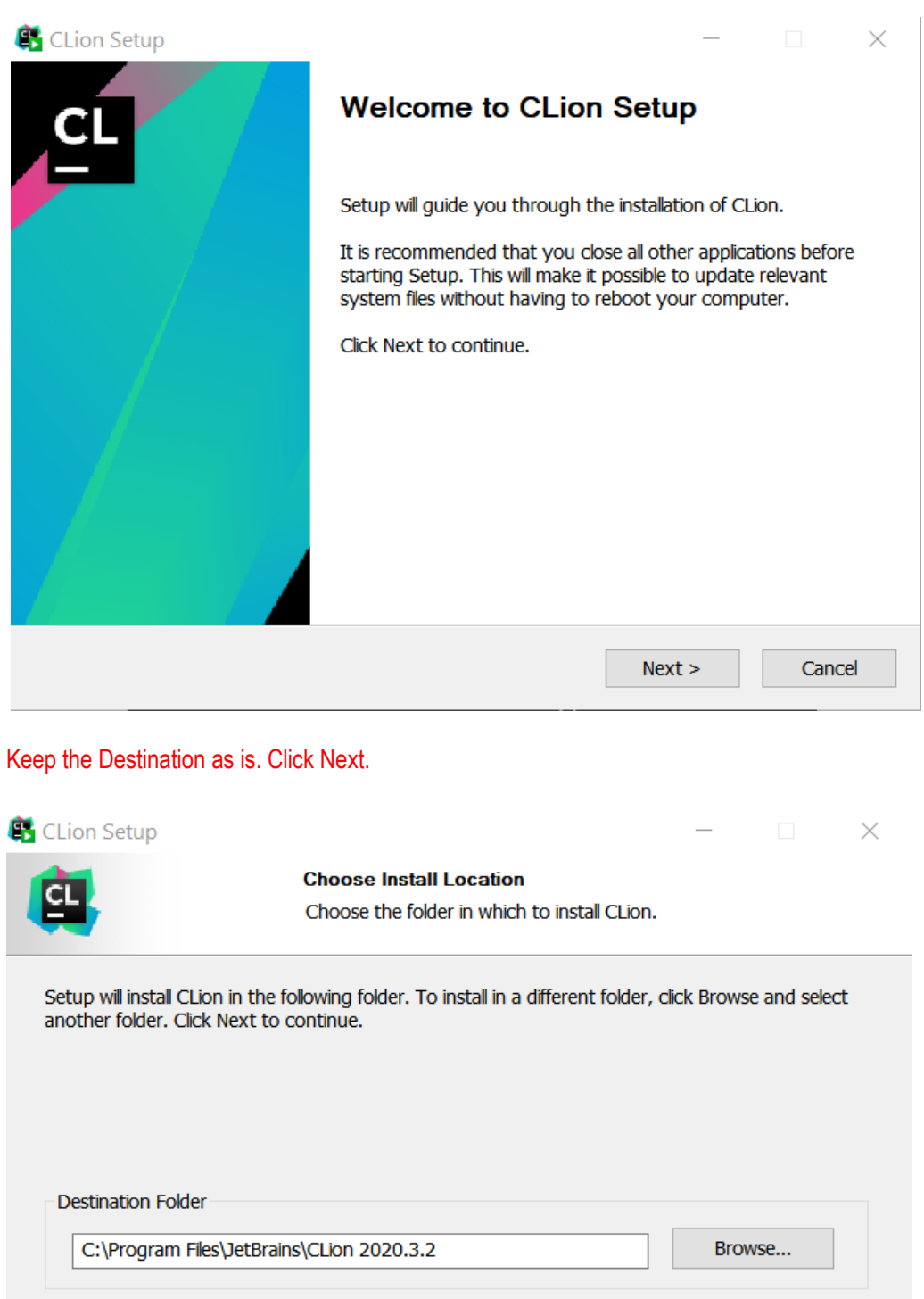

Space required: 1.4 GB Space available: 32.2 GB

 $<sub>back</sub>$ </sub>

 $Next >$ 

Cancel

Check the 64-bit Installer.

Check the "Add Launcher to Path"

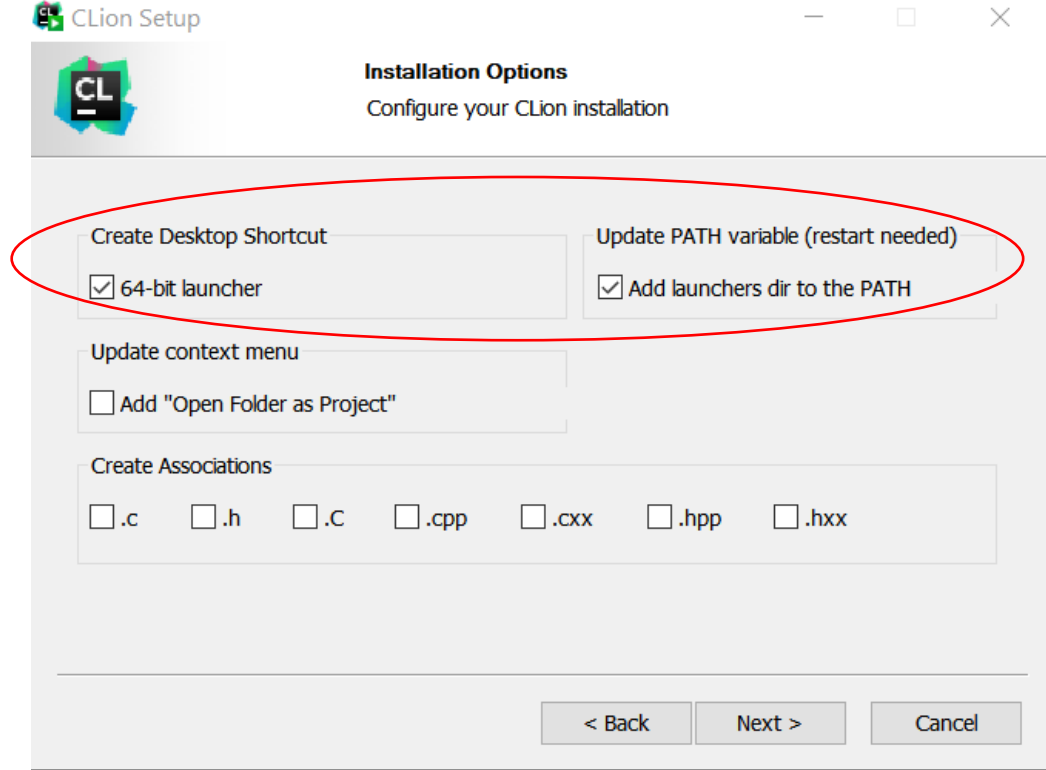

#### Click Install

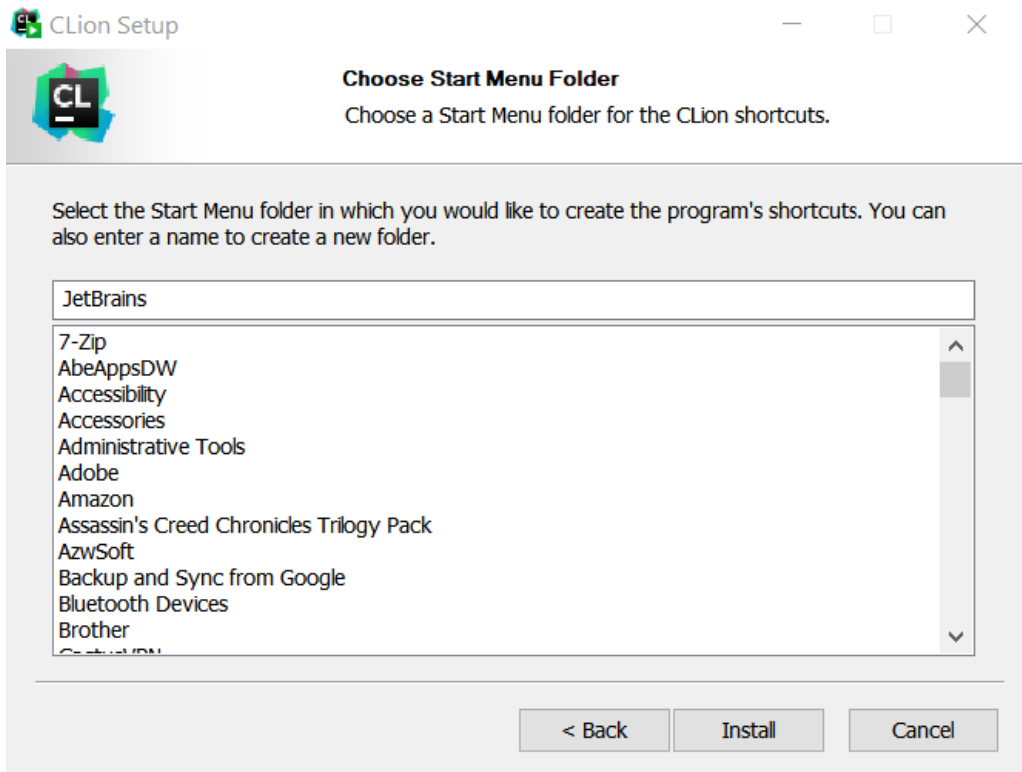

### Once done, Reboot your Computer.

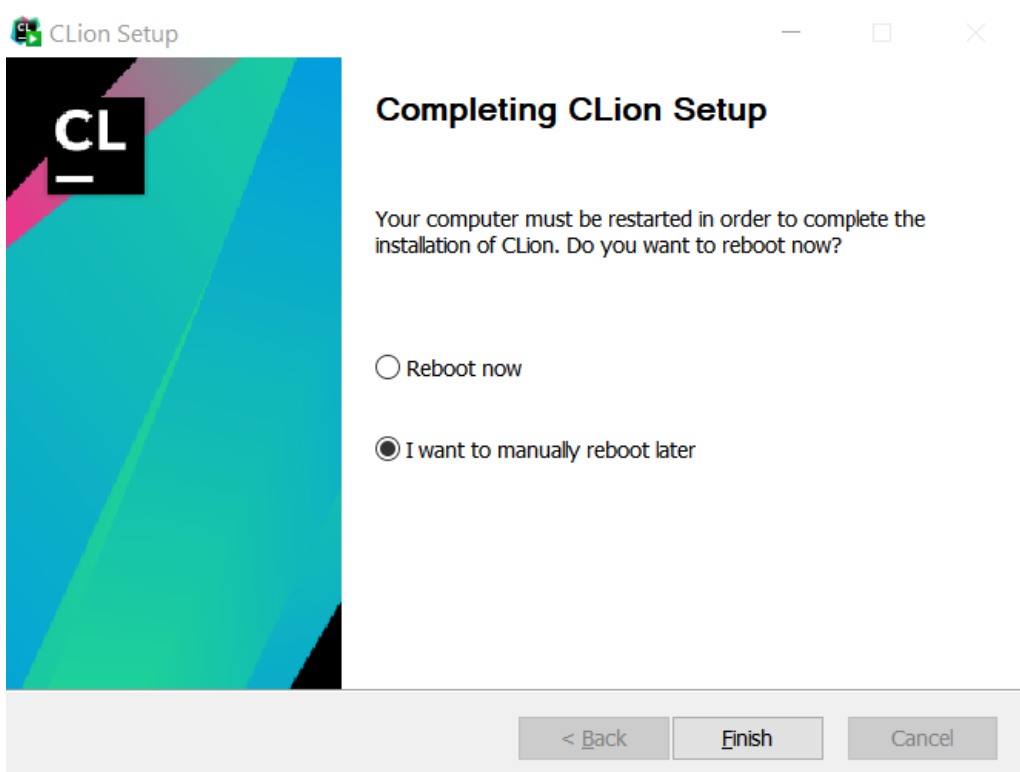

### 3. Creating your first Project and Making sure CLion is able to detect GCC

When you finish installing CLion, its shortcut will appear on the Desktop. The first time you open CLion, you must agree to the User Agreement, then click Continue.

CLion User Agreement  $\times$ **JETBRAINS USER AGREEMENT** Version 1.2, effective as of January 9th, 2019 **IMPORTANT! READ CAREFULLY:** THIS IS A LEGAL AGREEMENT. BY CLICKING THE "I AGREE" (OR SIMILAR) BUTTON THAT IS PRESENTED TO YOU AT THE TIME OF YOUR FIRST USE OF THE JETBRAINS SOFTWARE, SUPPORT, OR PRODUCTS, YOU ARE BECOMING A PARTY TO THIS AGREEMENT, YOU DECLARE YOU HAVE THE LEGAL CAPACITY TO ENTER INTO SUCH AGREEMENT, AND YOU ARE CONSENTING TO BE BOUND BY ALL THE TERMS AND CONDITIONS SET FORTH **BELOW. 1. PARTIES** 1.1. "JetBrains" or "We" means JetBrains s.r.o., having its principal place of business at Na Hrebenech II 1718/10, Prague, 14000, Czech Republic, registered in the Commercial Register maintained by the Municipal Court of Prague, Section C, File 86211, ID. No.: 265 02 275. I confirm that I have read and accept the terms of this User Agreement Exit Continue In this step, use the email and password you used to apply for your license in order to activate it. License Activation  $\Box$ **CLion** Activate CLion C Evaluate for free Buy license ♪ Activate Get license from:  $\bigcirc$  JB Account  $\bigcirc$  Activation code  $\bigcirc$  License server Username / email: **Password:** Forgot? Activate

> Continue Evit

You are now almost setup. The Welcome Screen will show up. You can create a new project by pressing the "New Project" icon, or later on by clicking Click File → New Project.

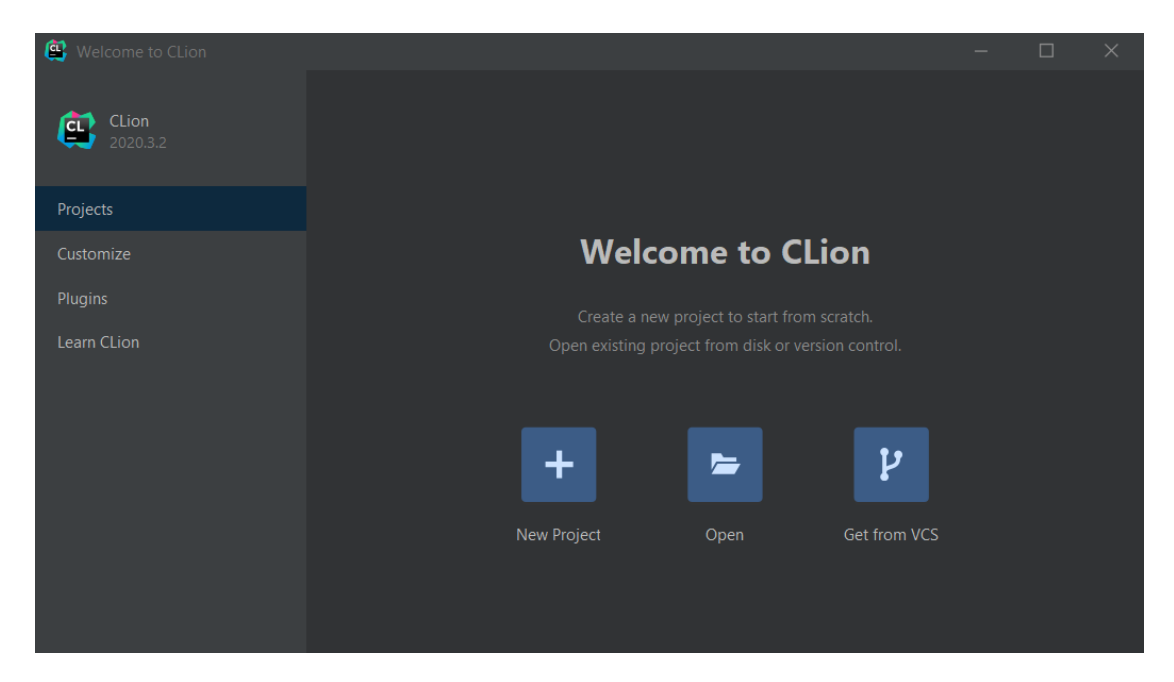

In this screen, choose C++ Executable, then choose a location and a name for your project. Make sure that your compiler version is no less than  $C++14$ 

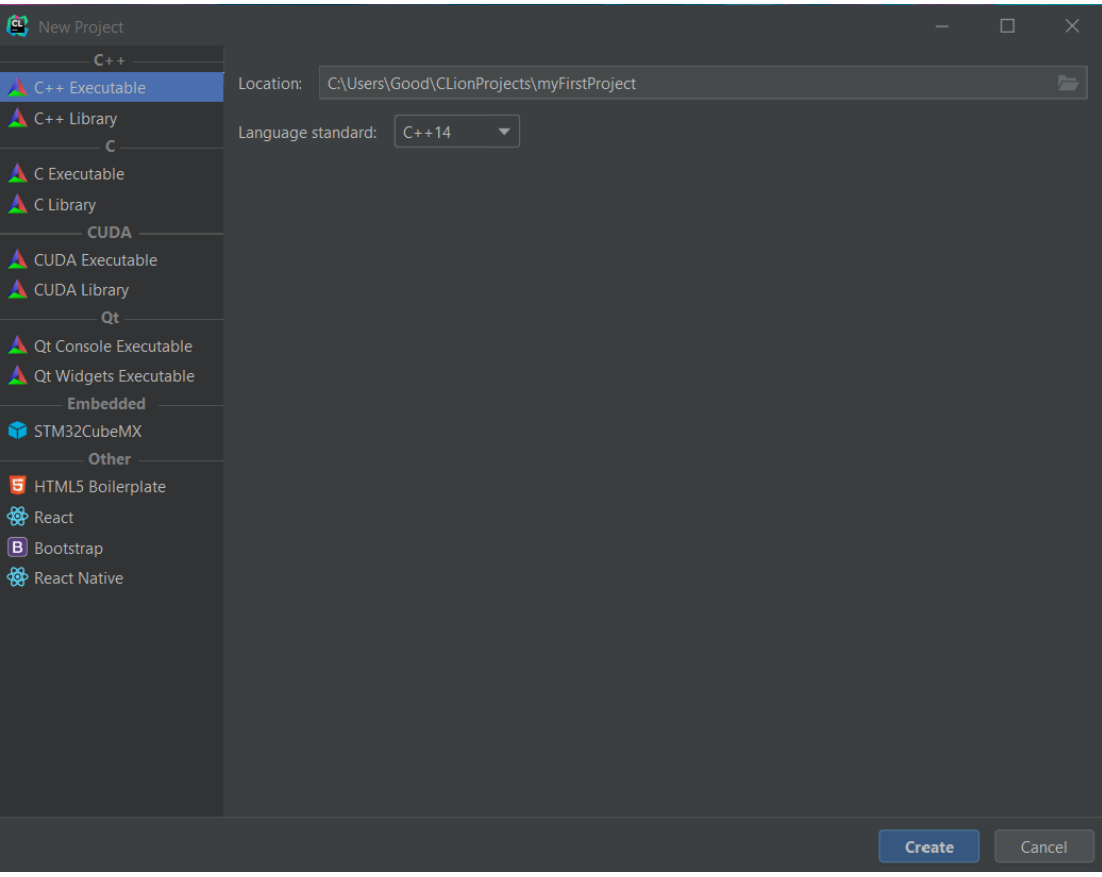

#### A new Project is created for you.

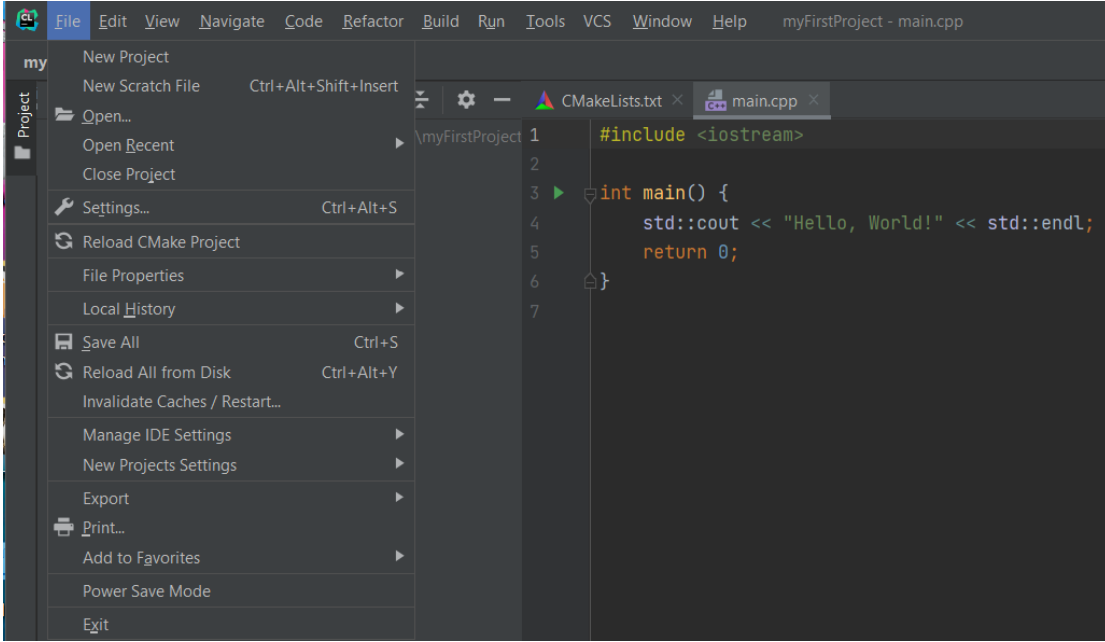

Make sure the Debug and run buttons are enabled and in green like the figure below.

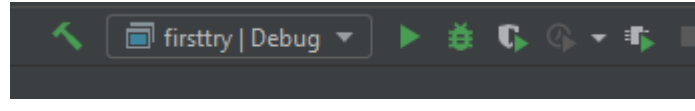

If they are not, then simply go to Files → Settings →"Build Execution, Deployment"→ MinGW. CLion should detect the GCC and toolchain and you must see the green checks. If not, you might not have installed MinGW correctly.

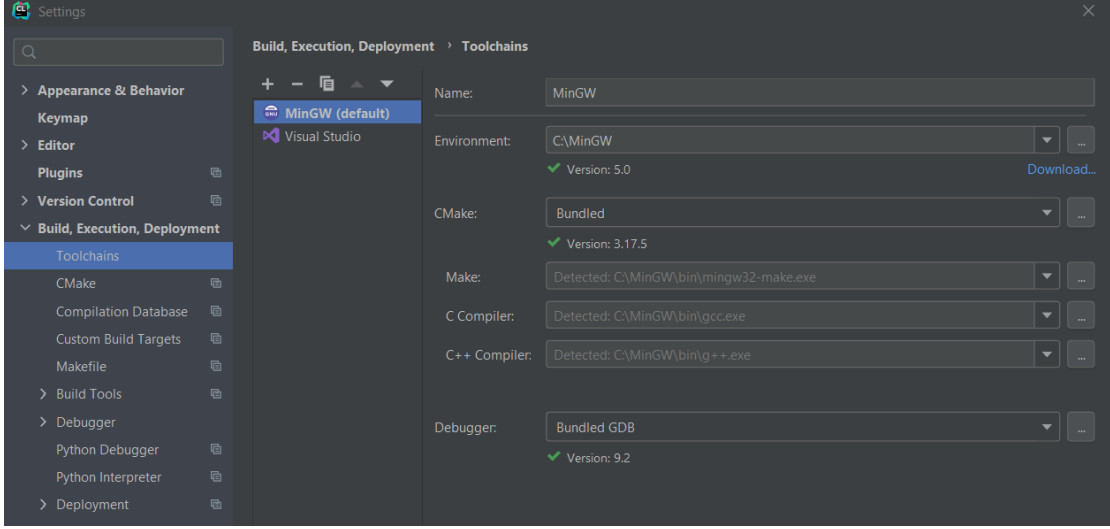